Unityスクリプトの基礎 スポックス スポックス スポイア工学演習 演習 1

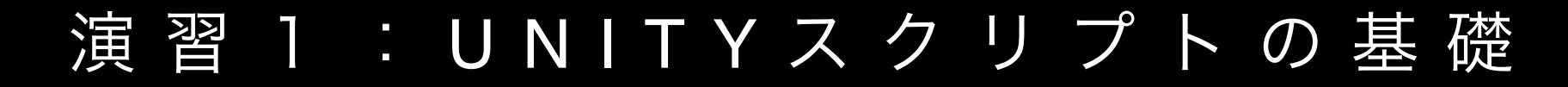

(01) 04/17

1A|**Unity**とエディタの連携

(02) 04/24

1B|**Transform**・キーイベント・マウスイベント

(03) 05/01

1C | 剛体特性・カメラの視点

(04) 05/8

1 **D**|プレハブ(**gameobject**の雛形)**,** タグ**,** その他

# インストール(1/2)

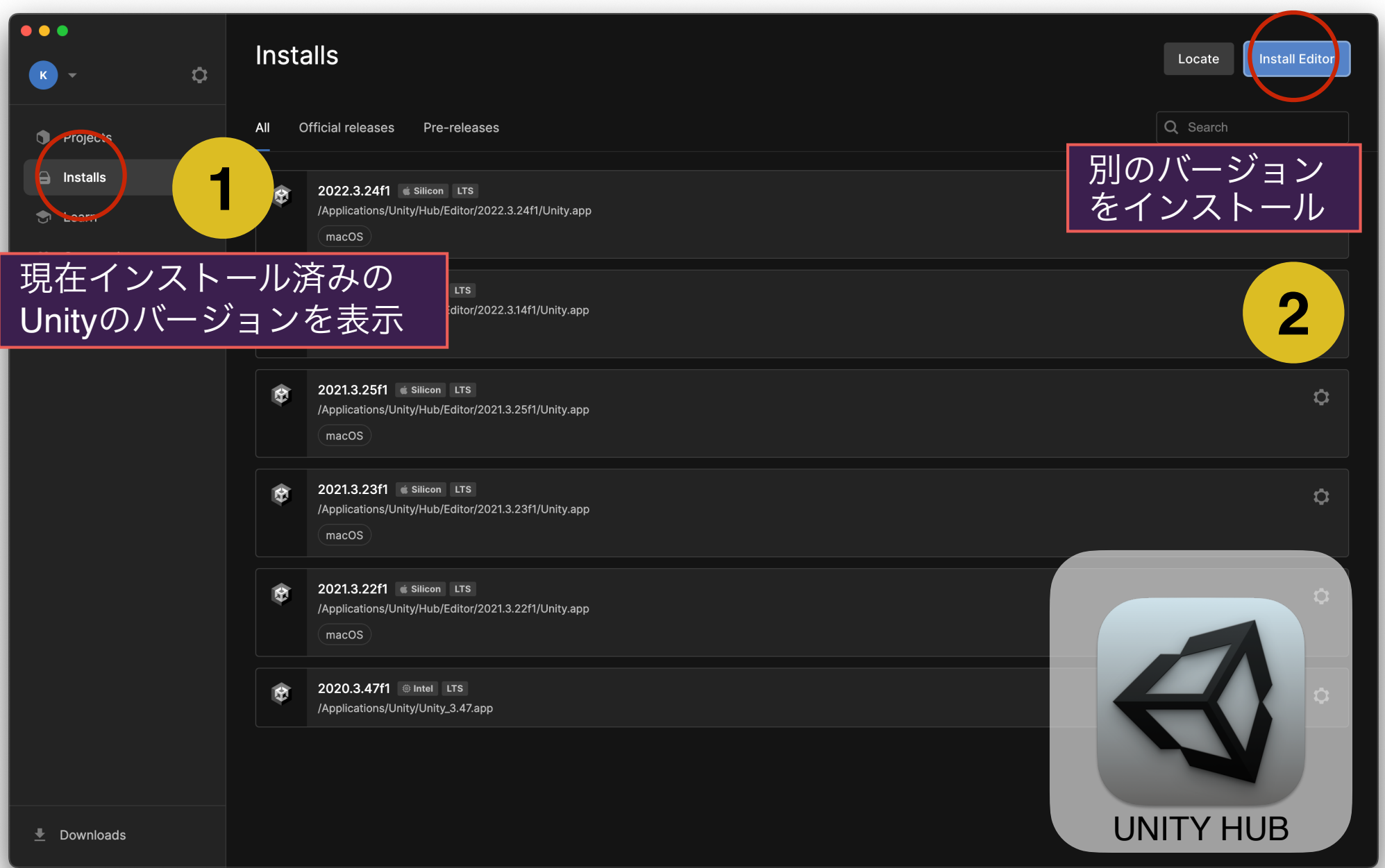

## インストール(2/2)

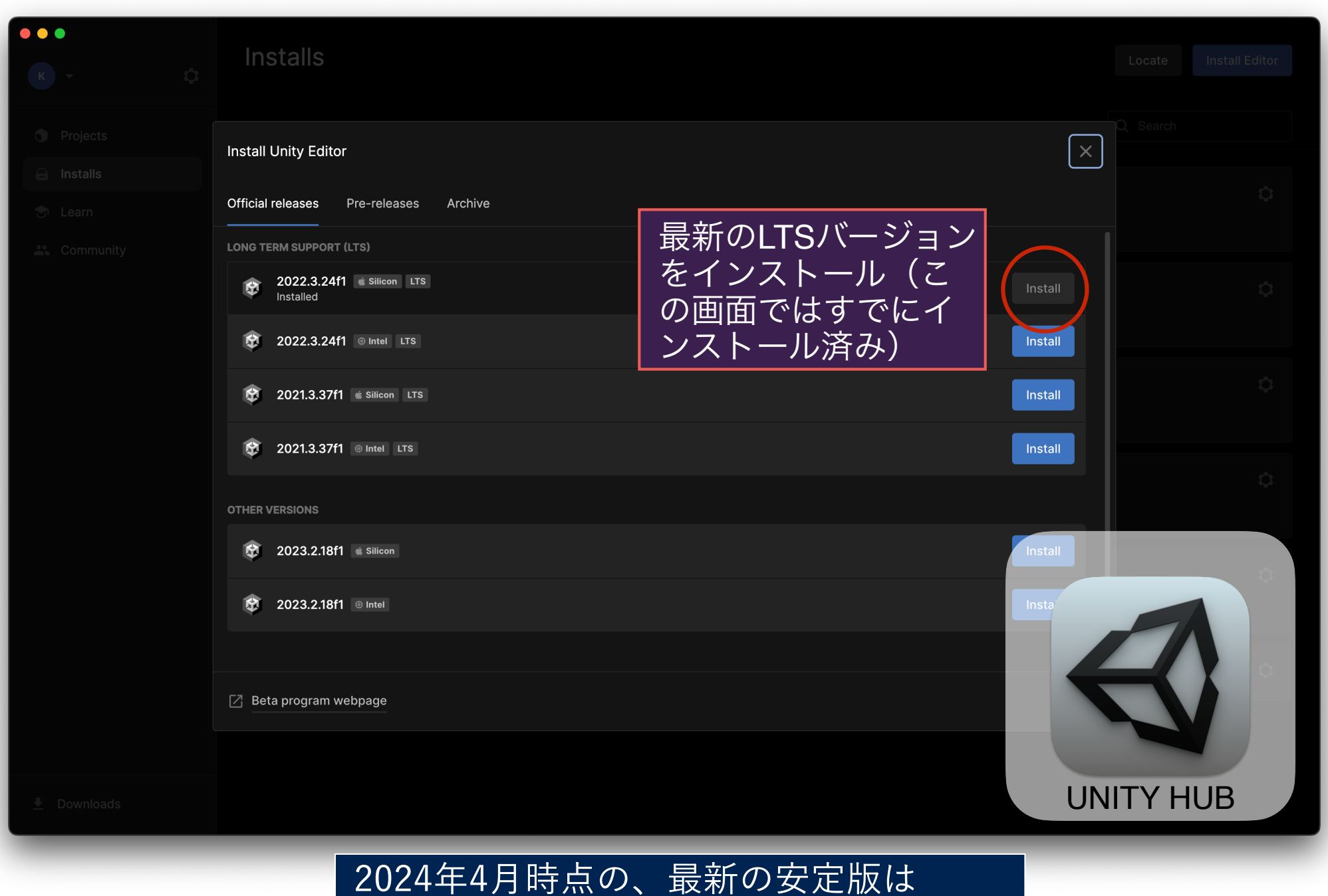

「2022.3.24f1」です(for APPLE SILICON)。

# MediaPractice01

# Unityとエディタの連携

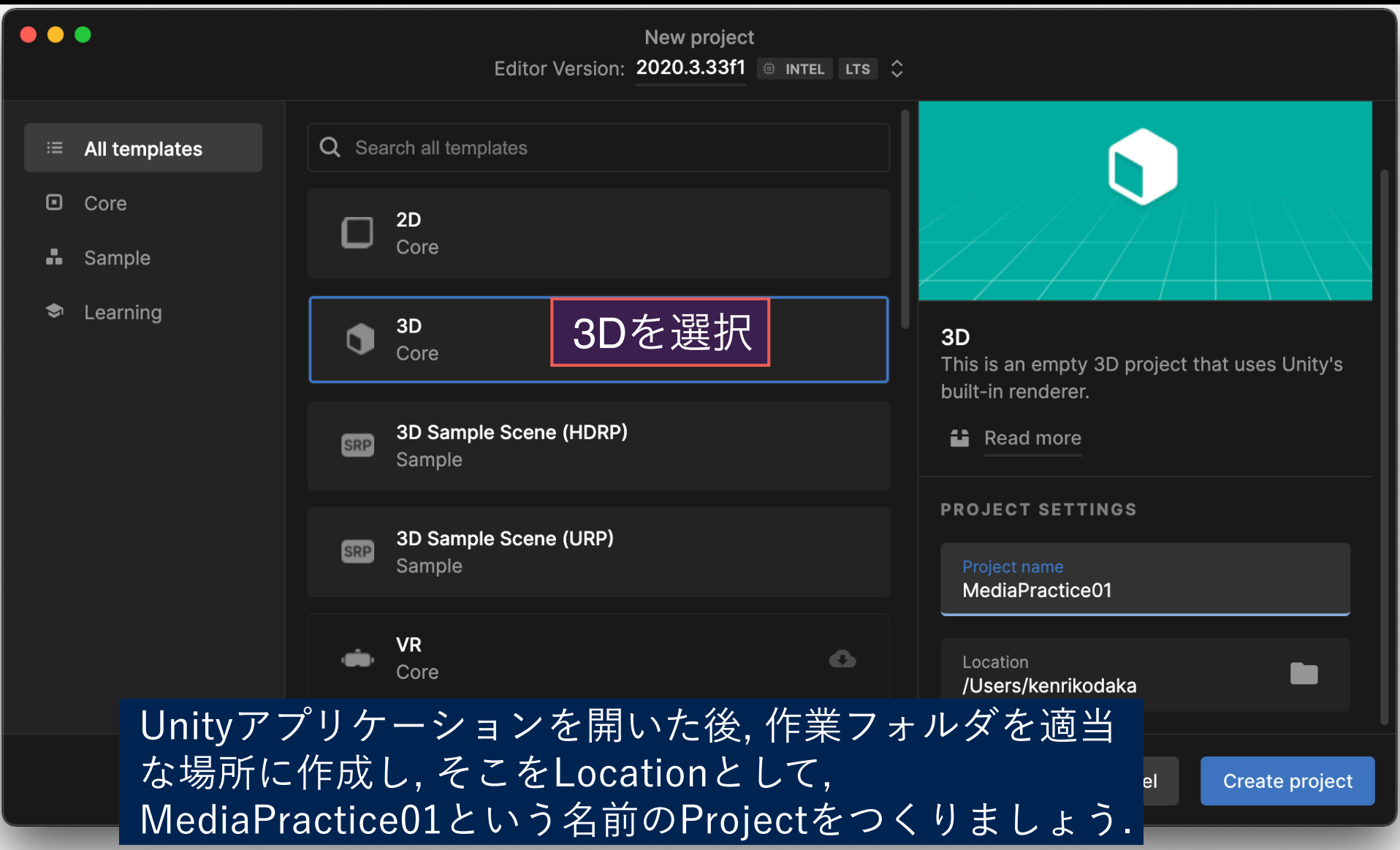

### 新規プロジェクトの作成(MediaPractice01)

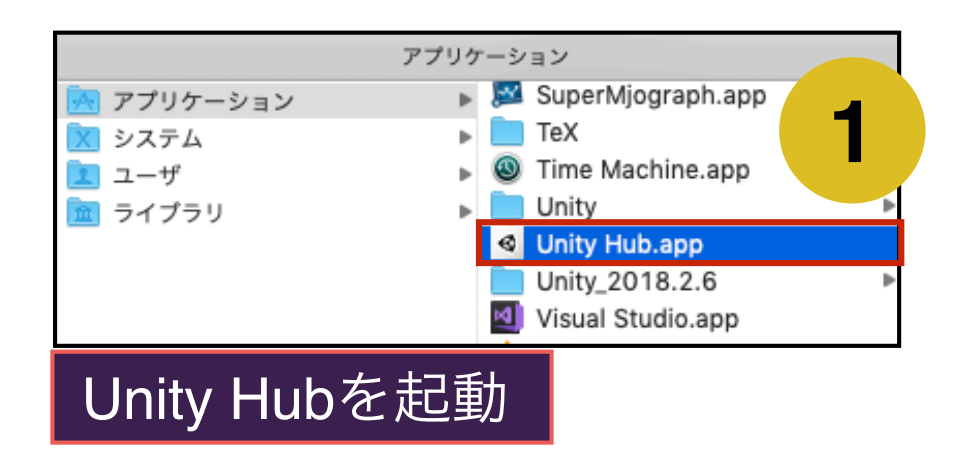

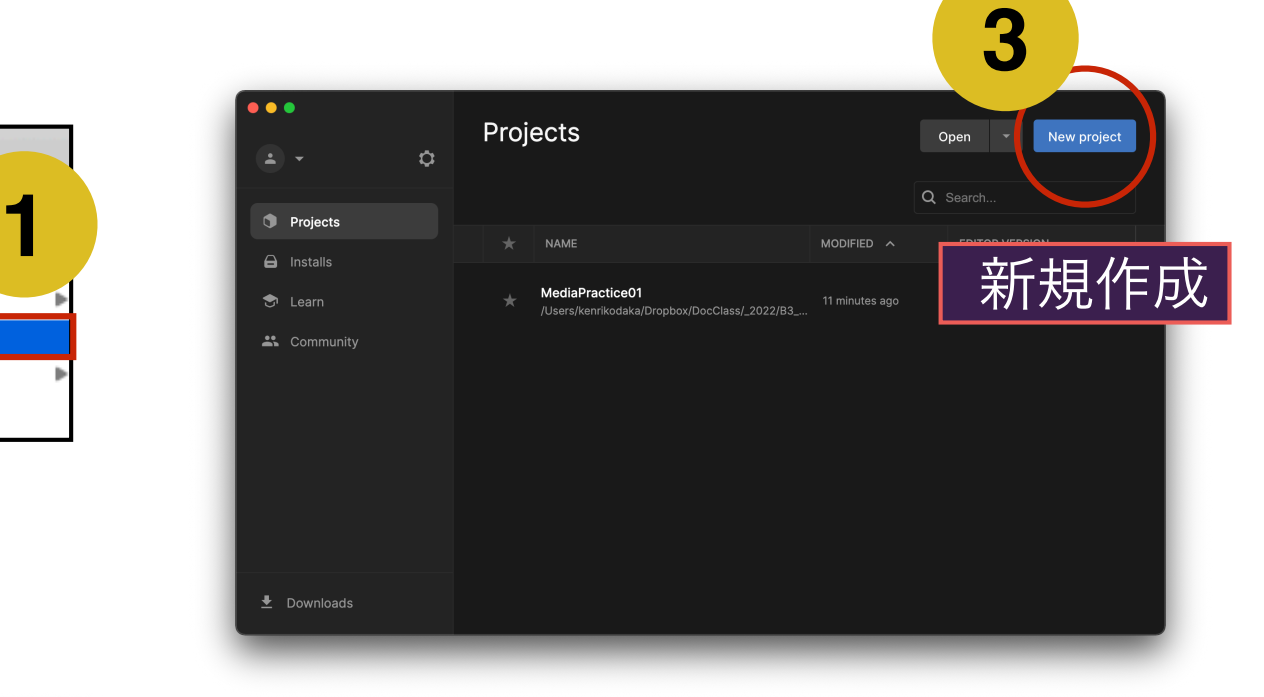

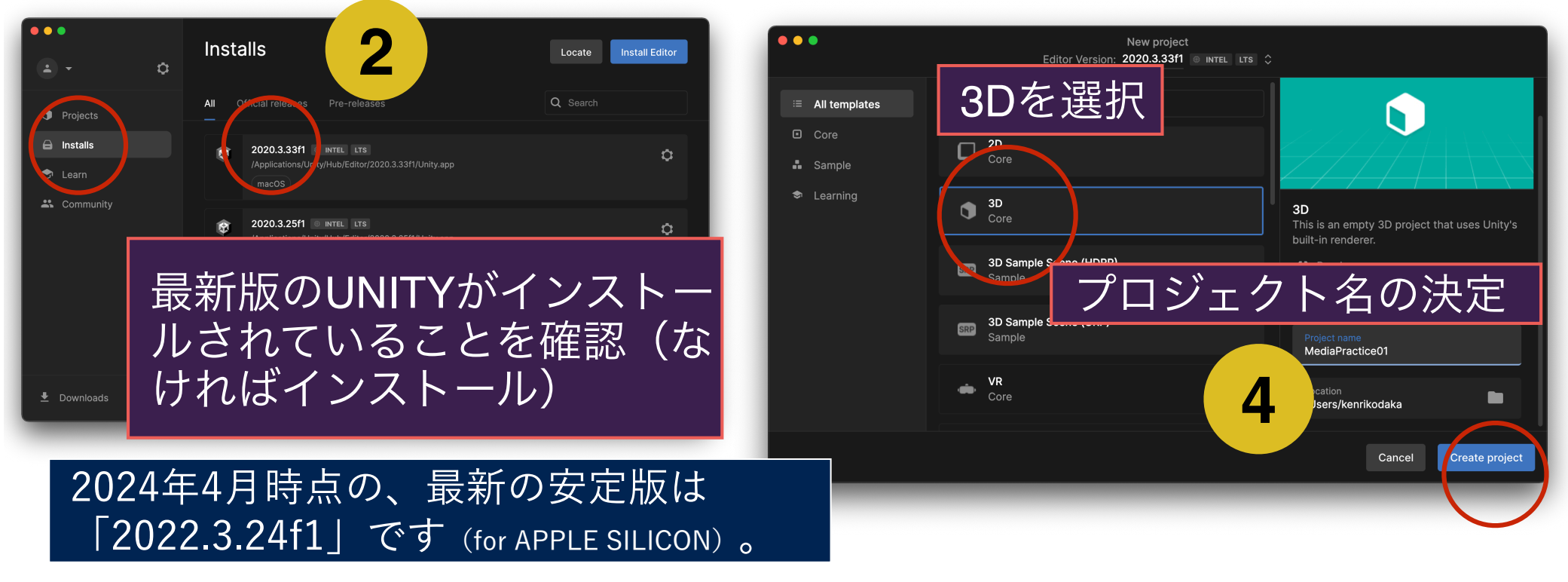

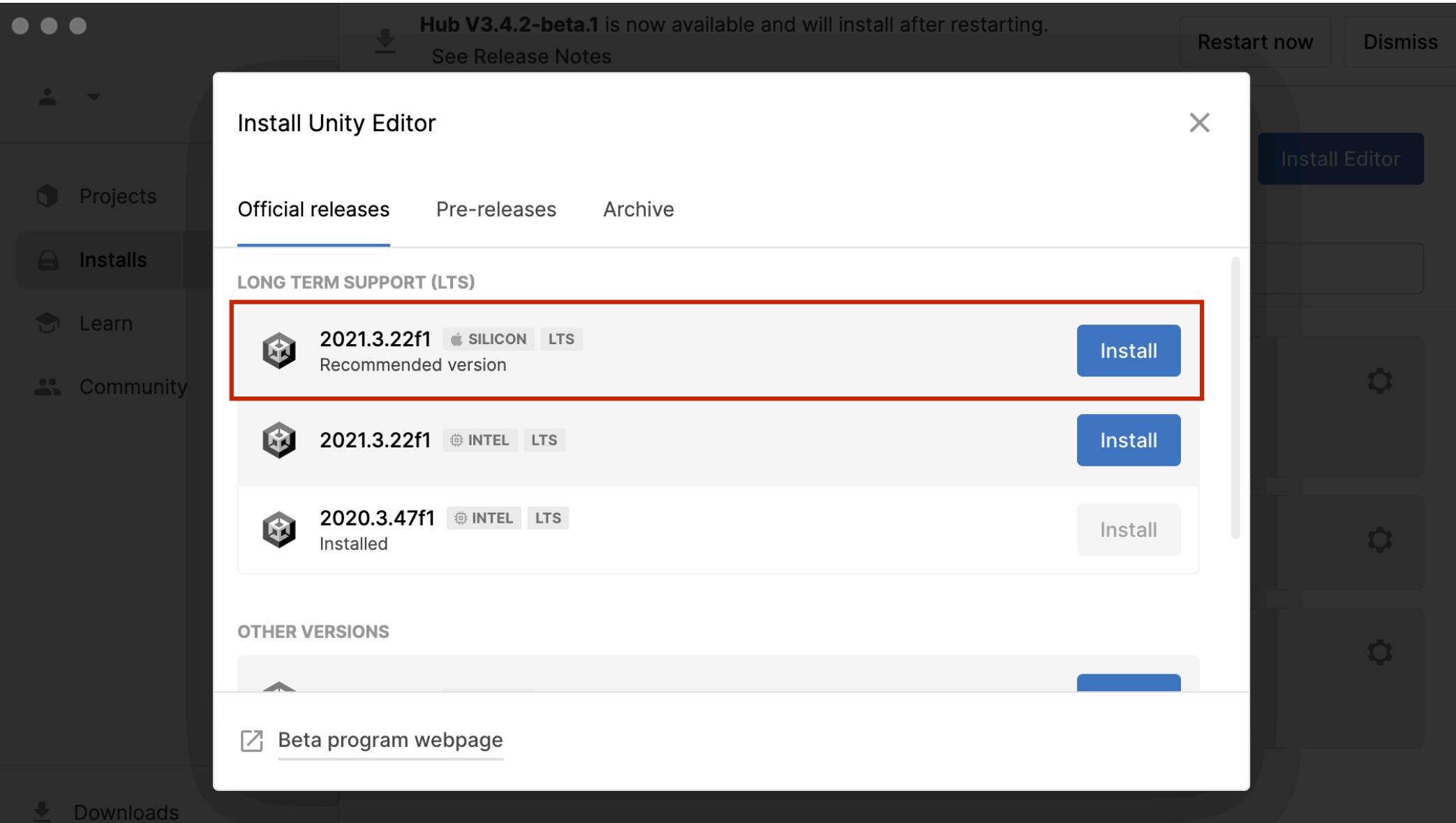

#### GUIレイアウトの変更

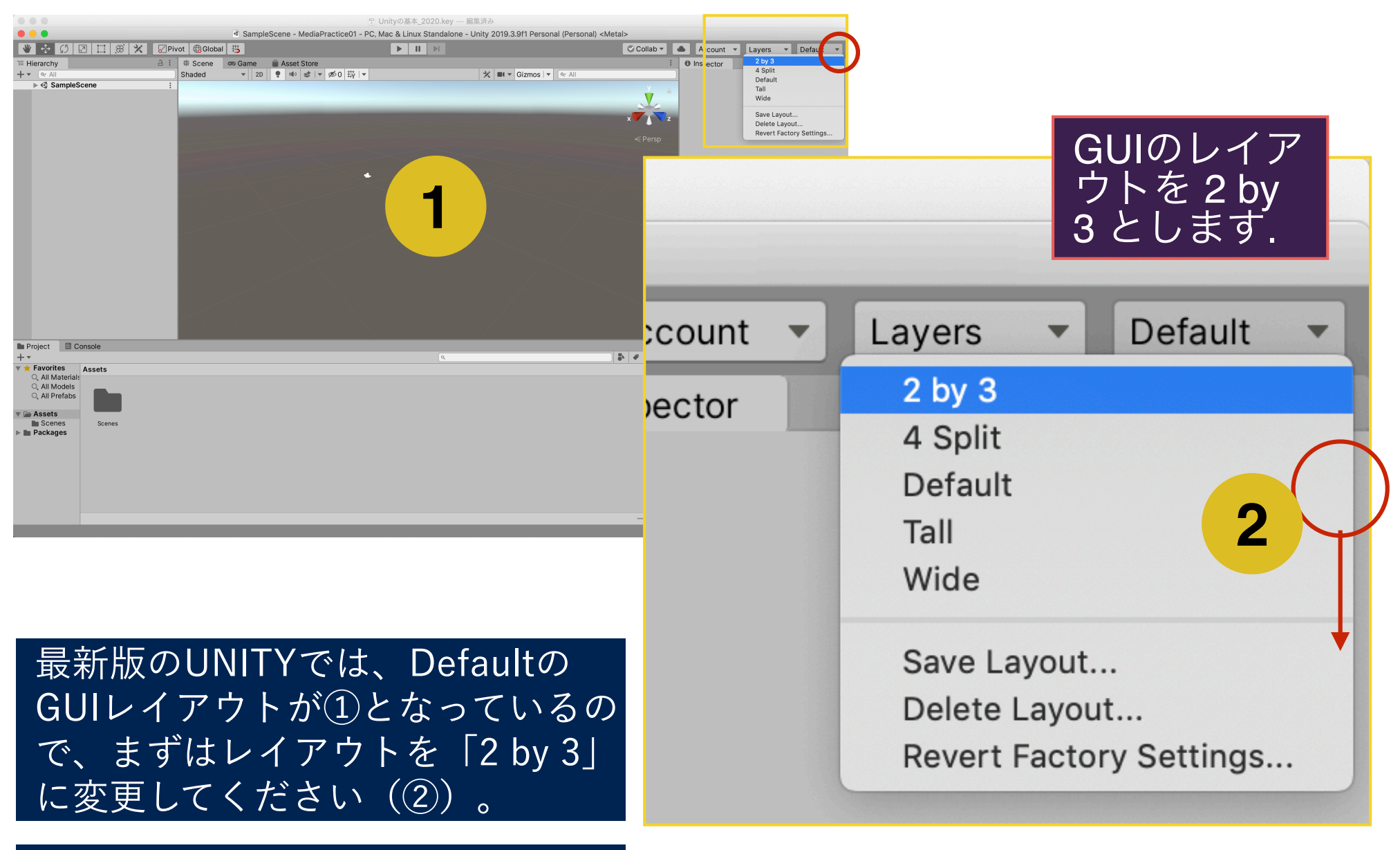

授業資料は、「2 by 3」のレイアウ トを前提に進めていきます。

## GUIの構造・各パネルの呼び名(2 by 3 レイアウト)

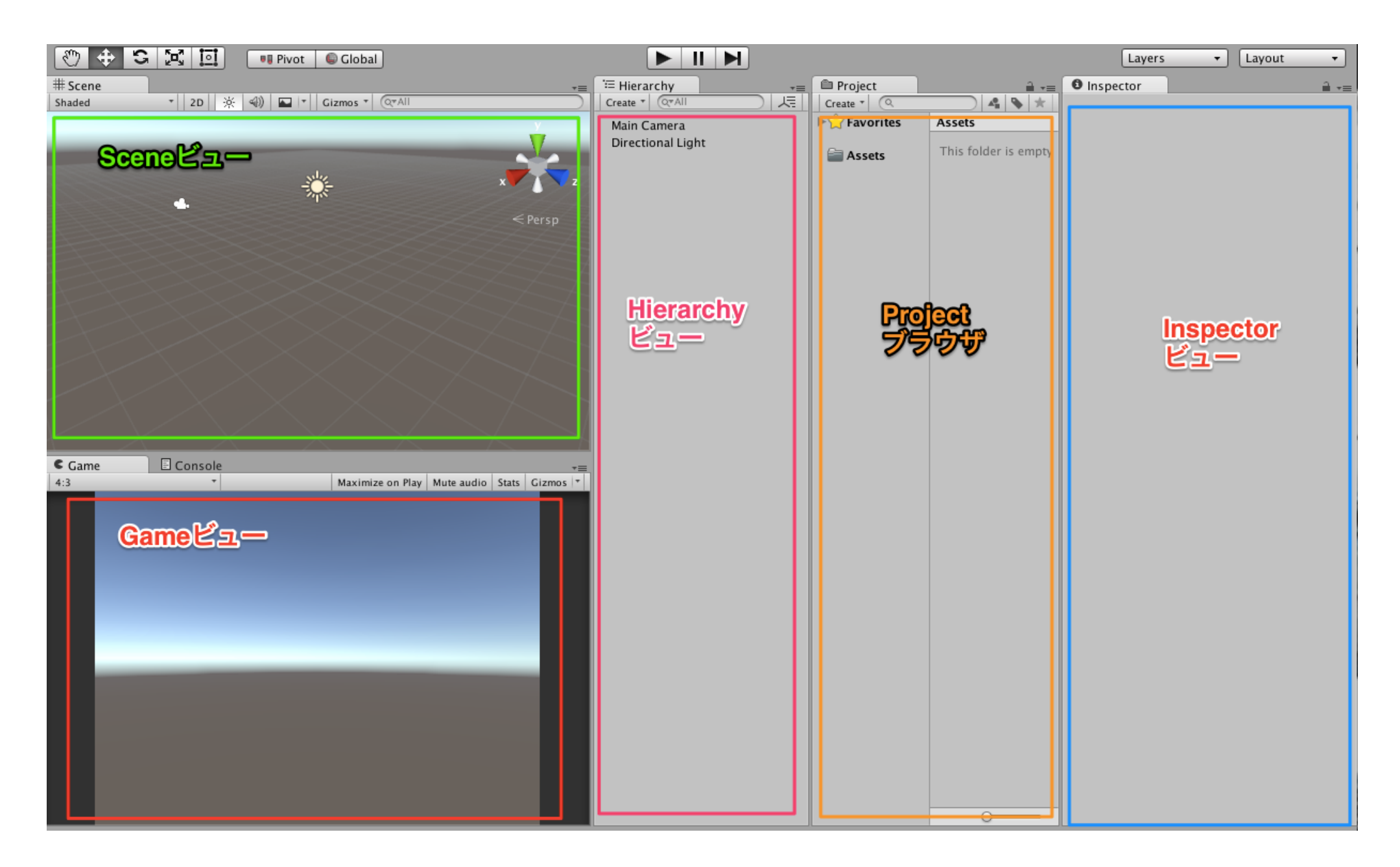

[https://github.com/unity3d-jp/FirstTutorial/wiki/0.](https://github.com/unity3d-jp/FirstTutorial/wiki/0.%E3%83%95%E3%82%9A%E3%83%AD%E3%82%B7%E3%82%99%E3%82%A7%E3%82%AF%E3%83%88%E3%81%AE%E4%BD%9C%E6%88%90)プロジェクトの作成

## スクリプト作成の準備

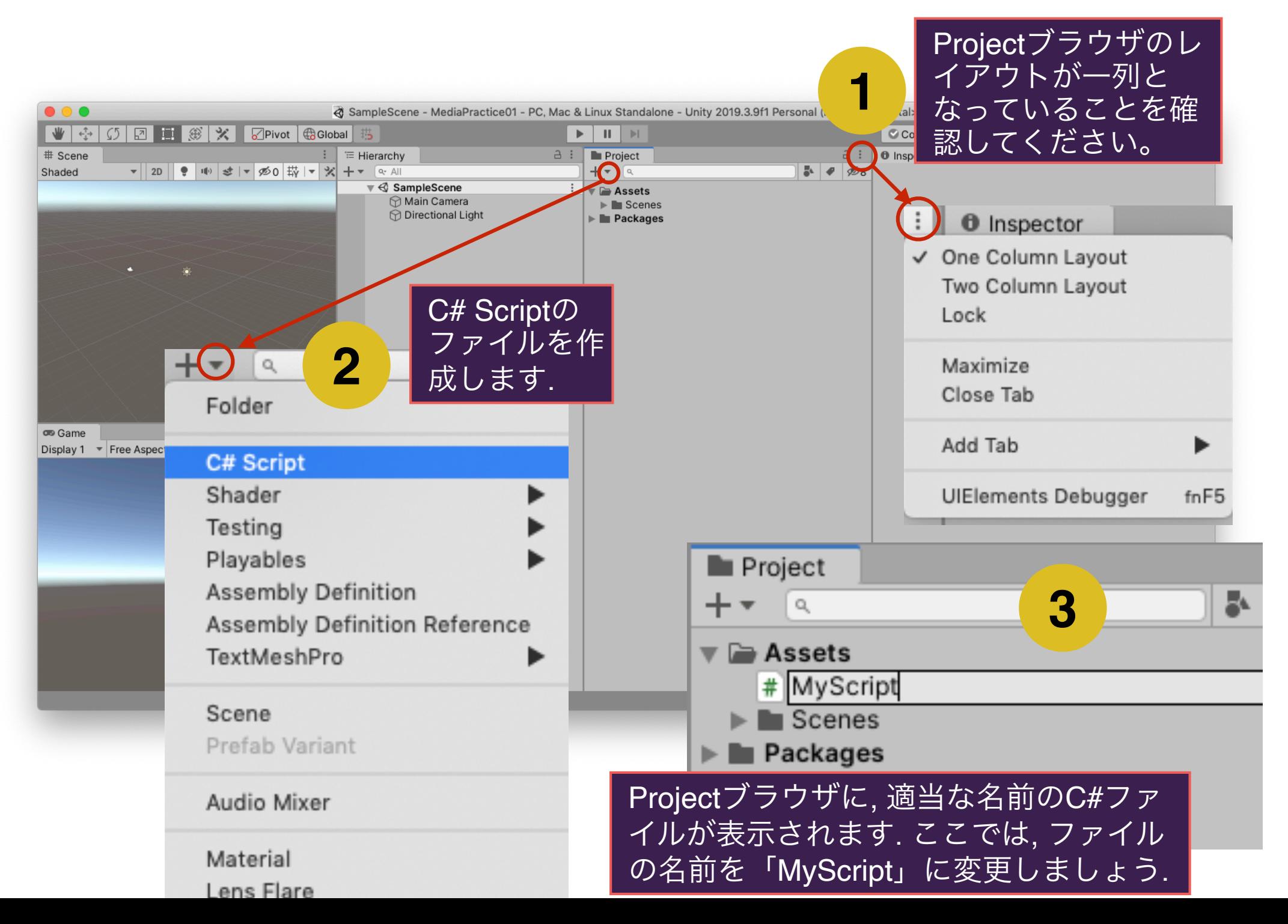

## 外部スクリプトエディタの設定

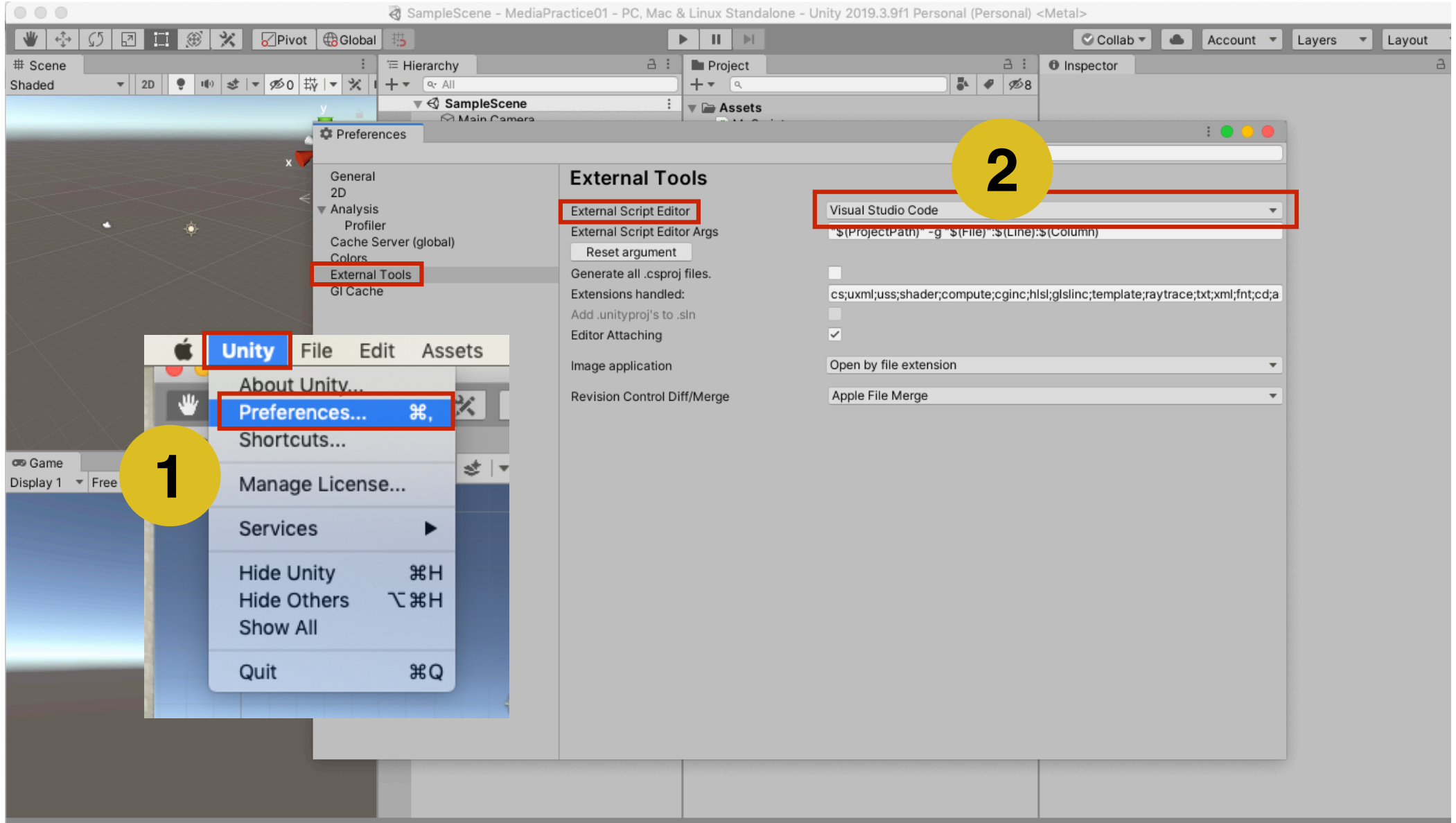

Auto Generate Lighting Off

 はじめに、外部スクリプトのエディタとして「Visual Studio Code」を設定して おきます。これをしないと、プログラム環境として別のテキストエディタが開き ます。

エディタを開く

- □ Project ブラウザの *MyScript.cs* をダブルクリックすると, 別アプ リケーションのエディタが開き, csファイルの編集が可能となりま <sup>す</sup>. □ スクリプトに対応するクラスには, あらかじめ **Start** 関数 <sup>と</sup>
	- **Update** 関数がインクルードされています.

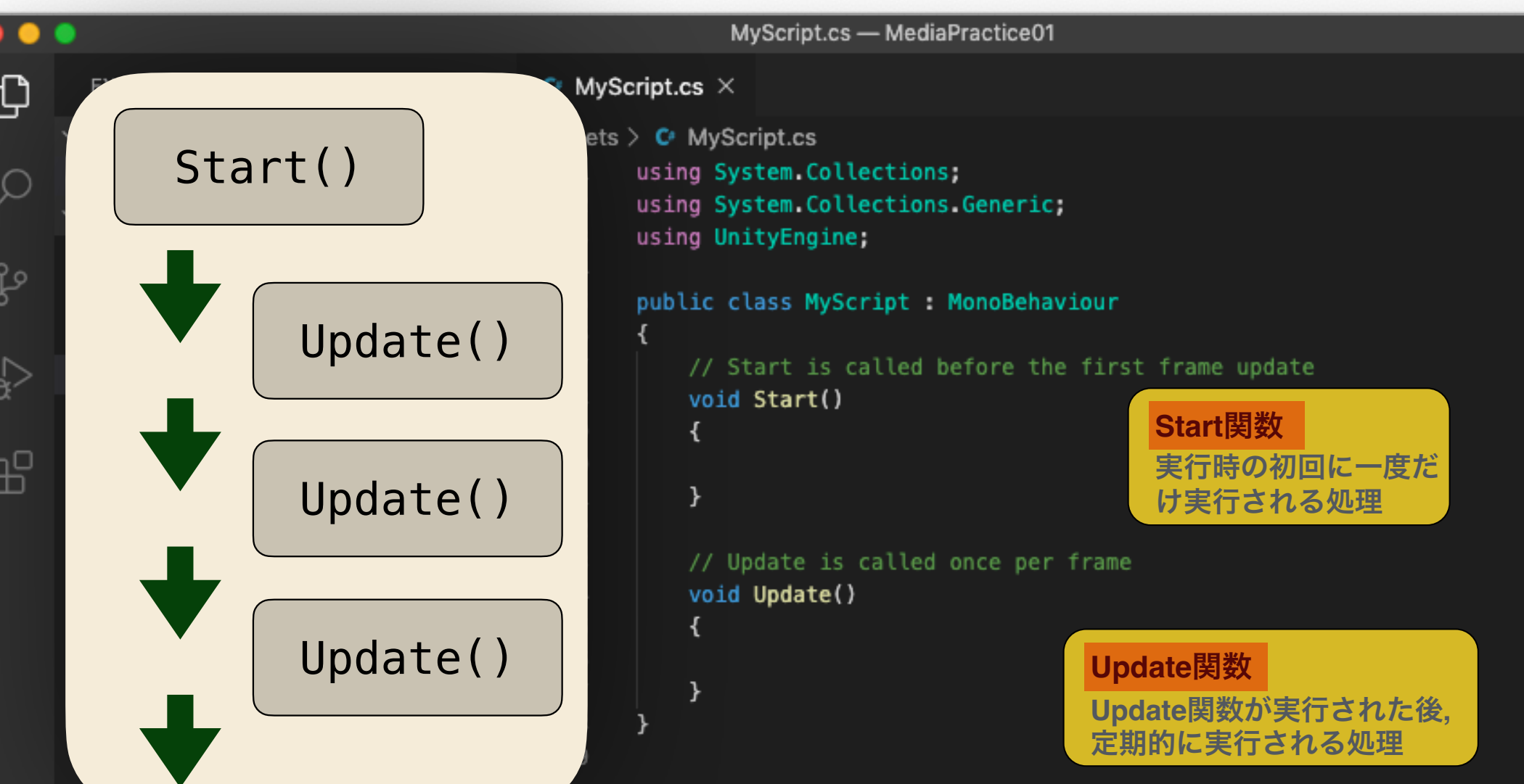

### ゲームオブジェクトとスクリプトの関連付け

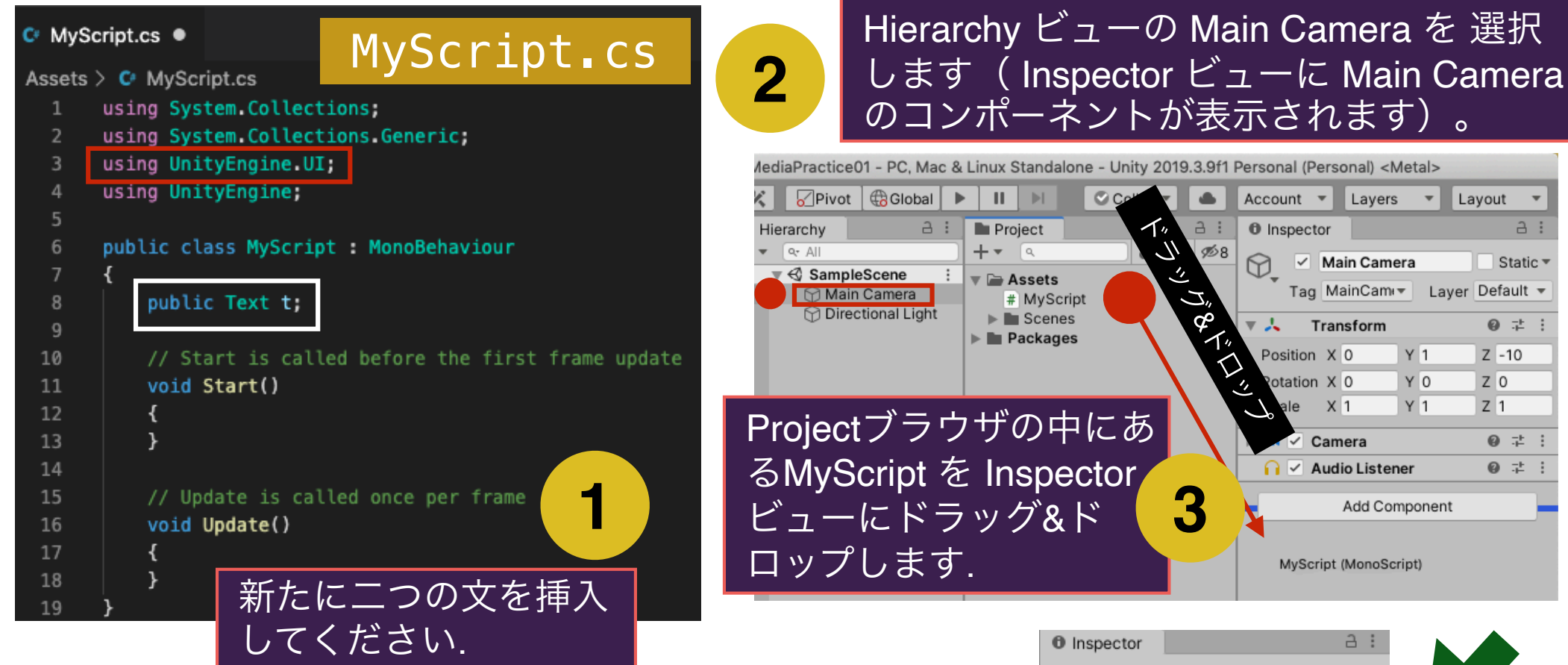

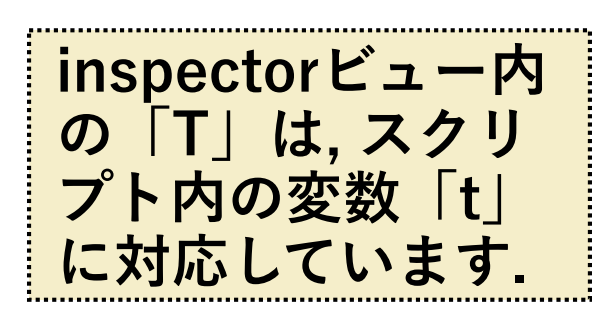

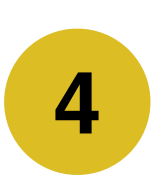

結果, Inspectorビューにスクリプトの内容 が表示されます(Main Cameraのコンポー ネントとして登録されたということです).

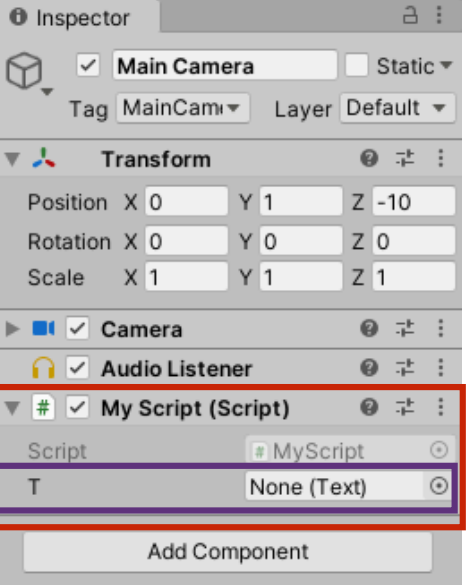

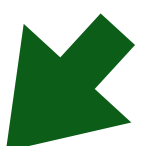

#### Text(ゲームオブジェクト)の追加

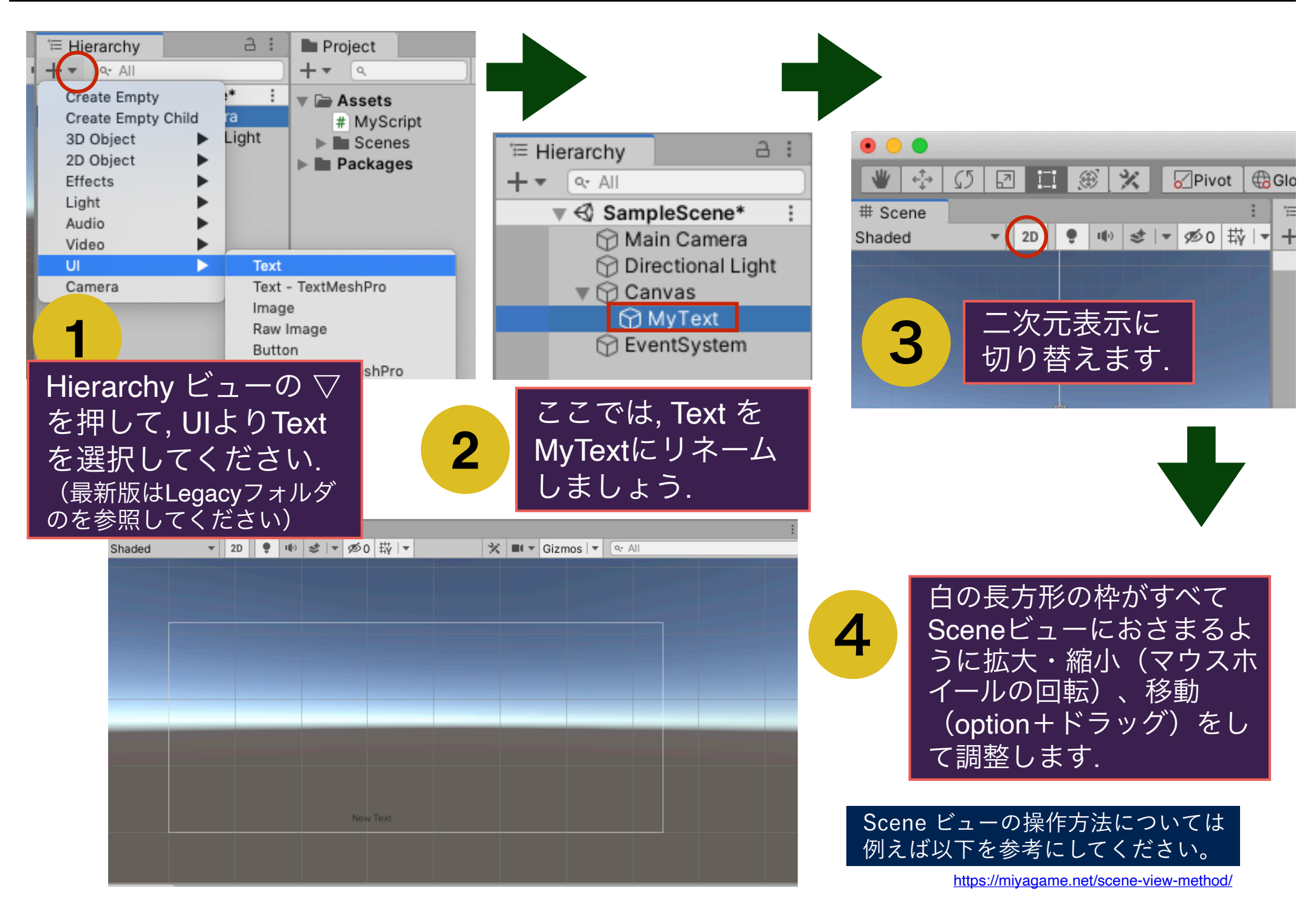

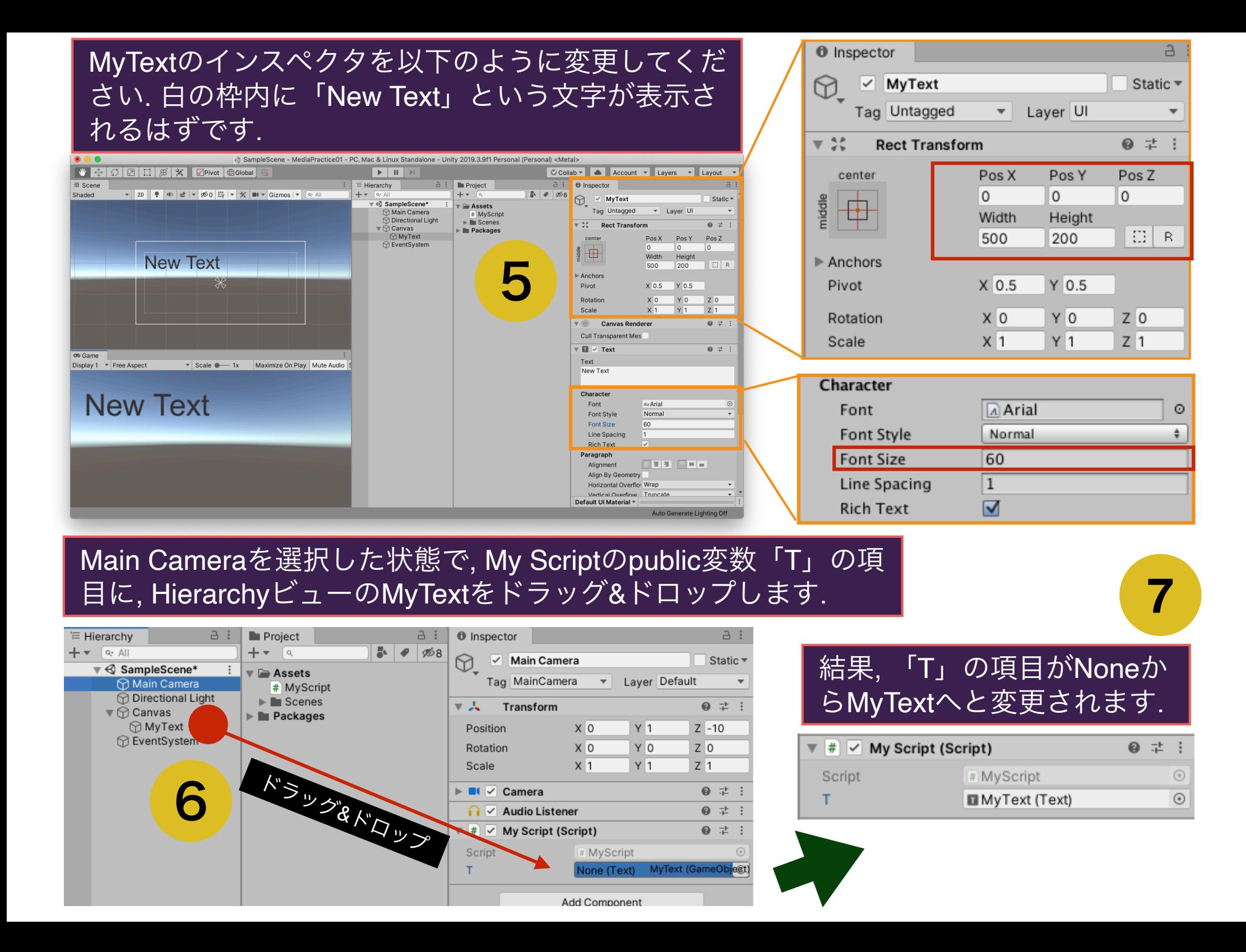

ゲームオブジェクトとスクリプト内変数の関係

Hierarchyビューの中

にある全てのゲーム

オブジェクトが起動

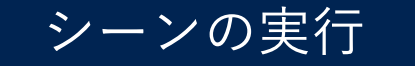

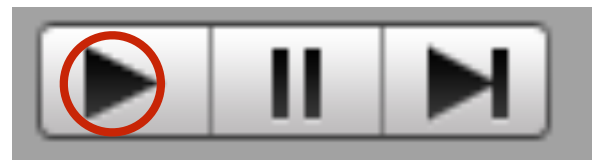

起動したゲームオブジェクトの コンポーネントに登録されてい る全てのスクリプトが起動

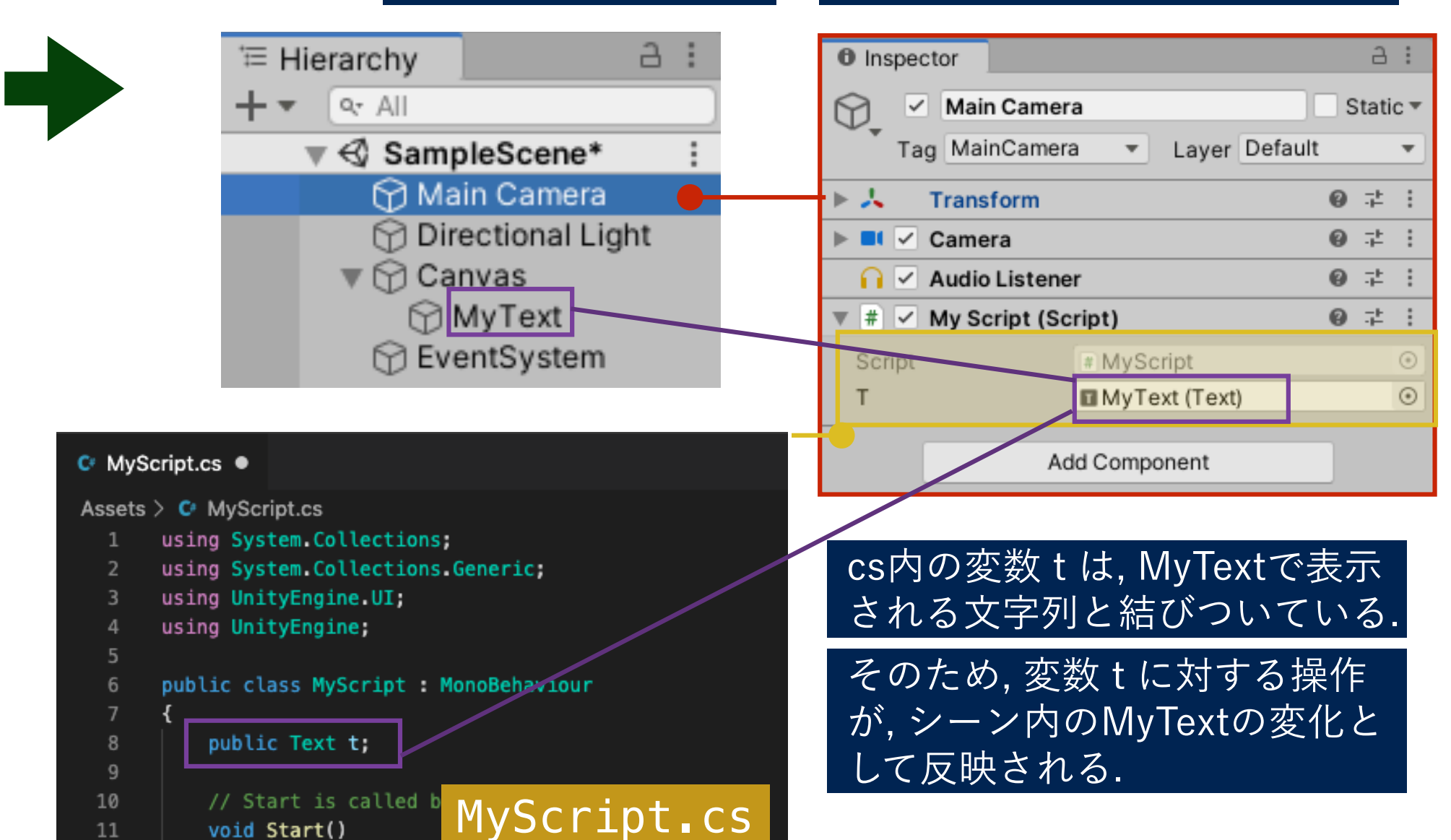

11 void Start() 12 ₹

C#における変数の型

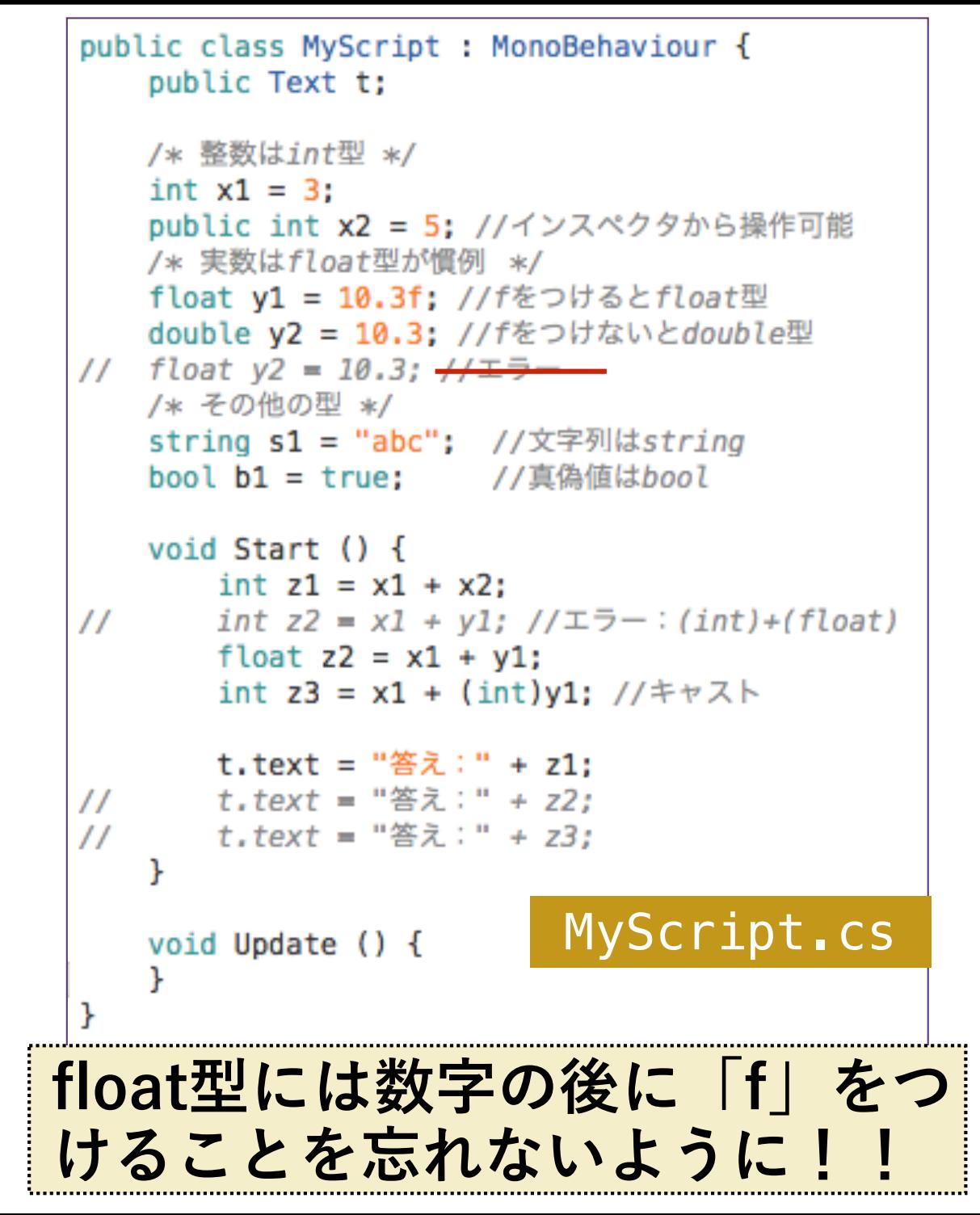

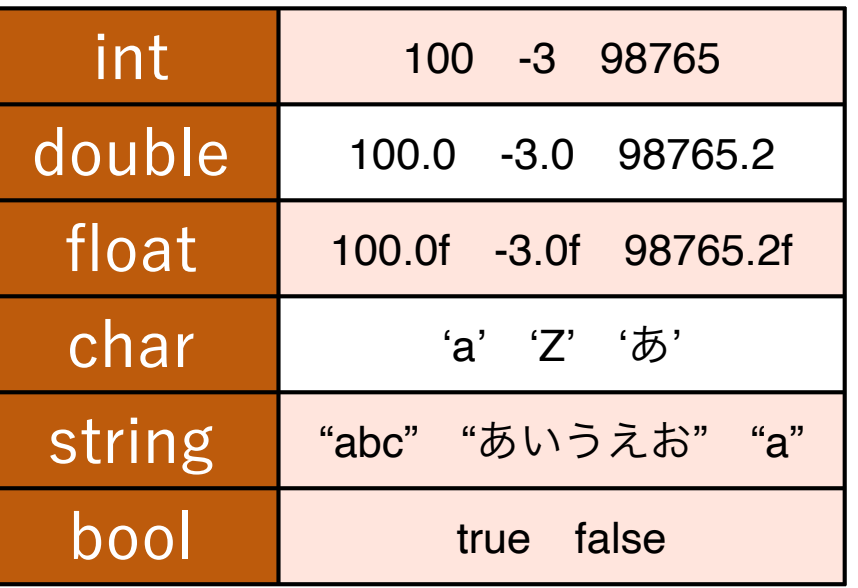

整数と実数には様々な型があります が, Unityの計算では, 特別な理由がな い限り, 「整数は **int** , 実数は **float** を 使う」と覚えておきましょう.

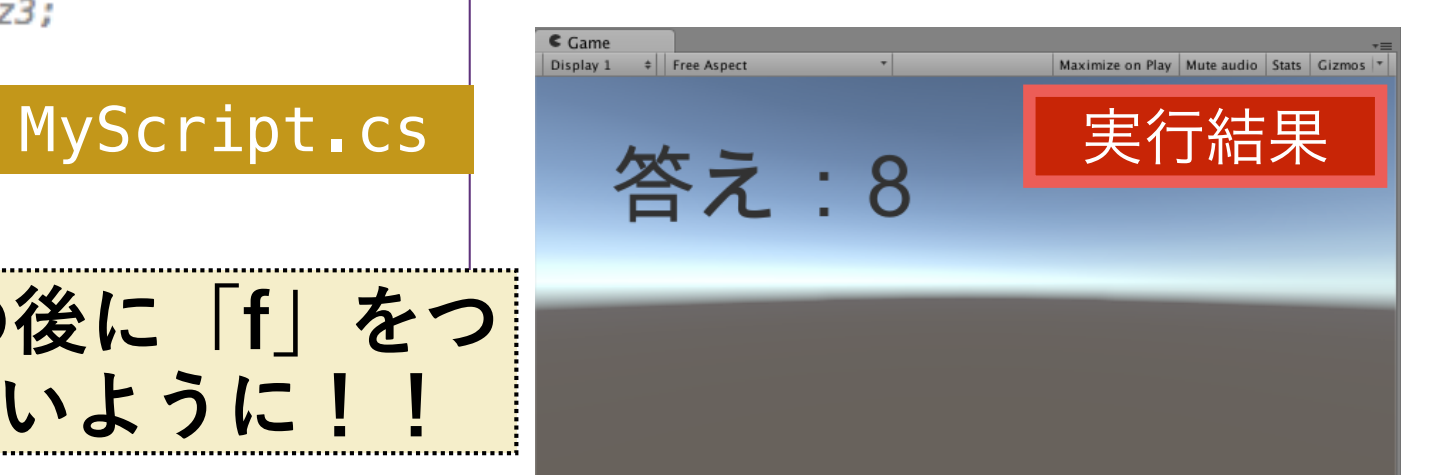

シーンの保存

□ シーンの現在の状態 (Hierarchyビューにどのゲームオブジェクトが 配置され、それらがそのようなパラメータを有しているか)を保存す ることで, 特定の状態へとすぐに復帰することができます.

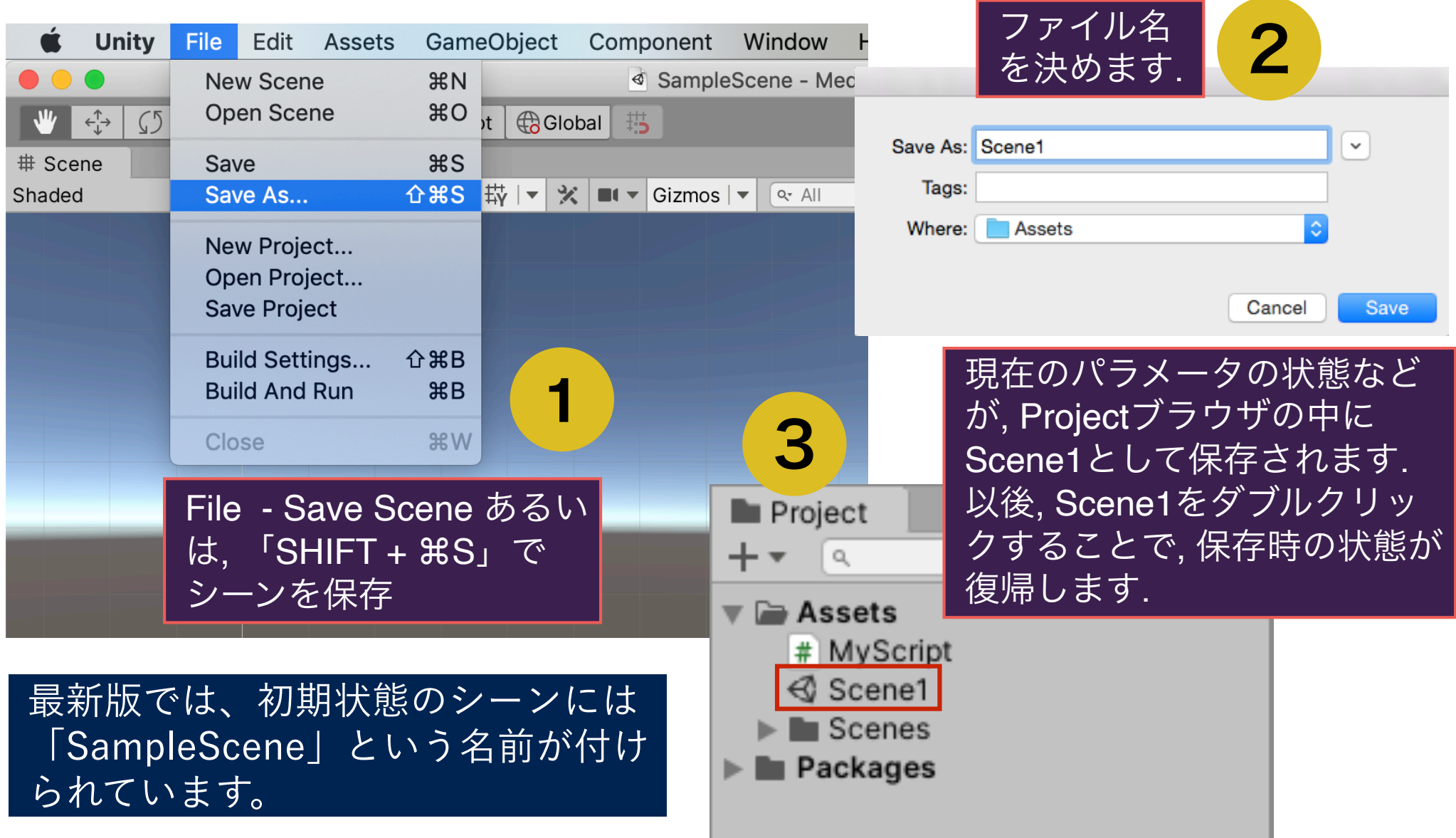

### 配列の利用 (c#)

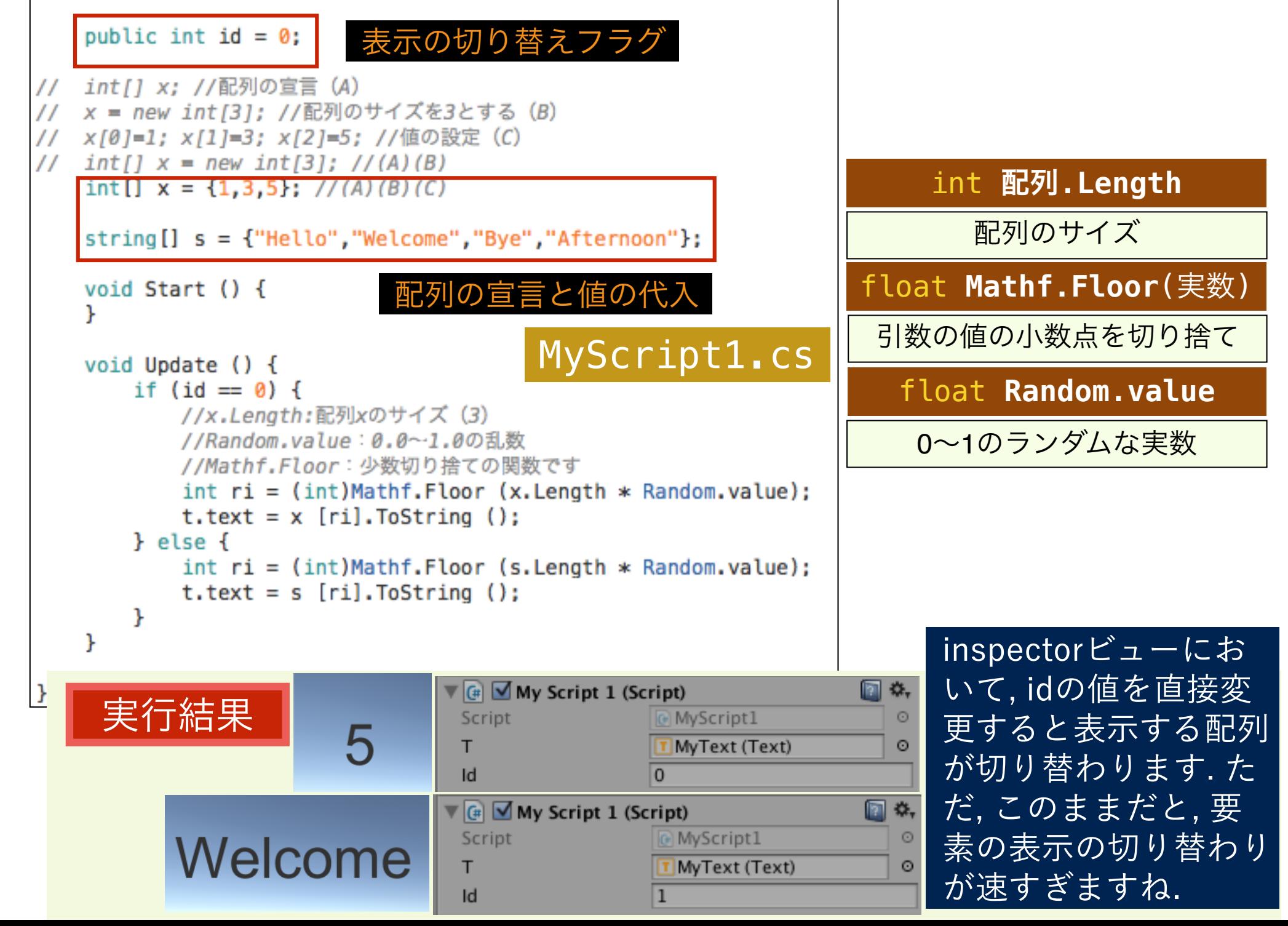

```
ストップウォッチ(時間処理)の実装
```
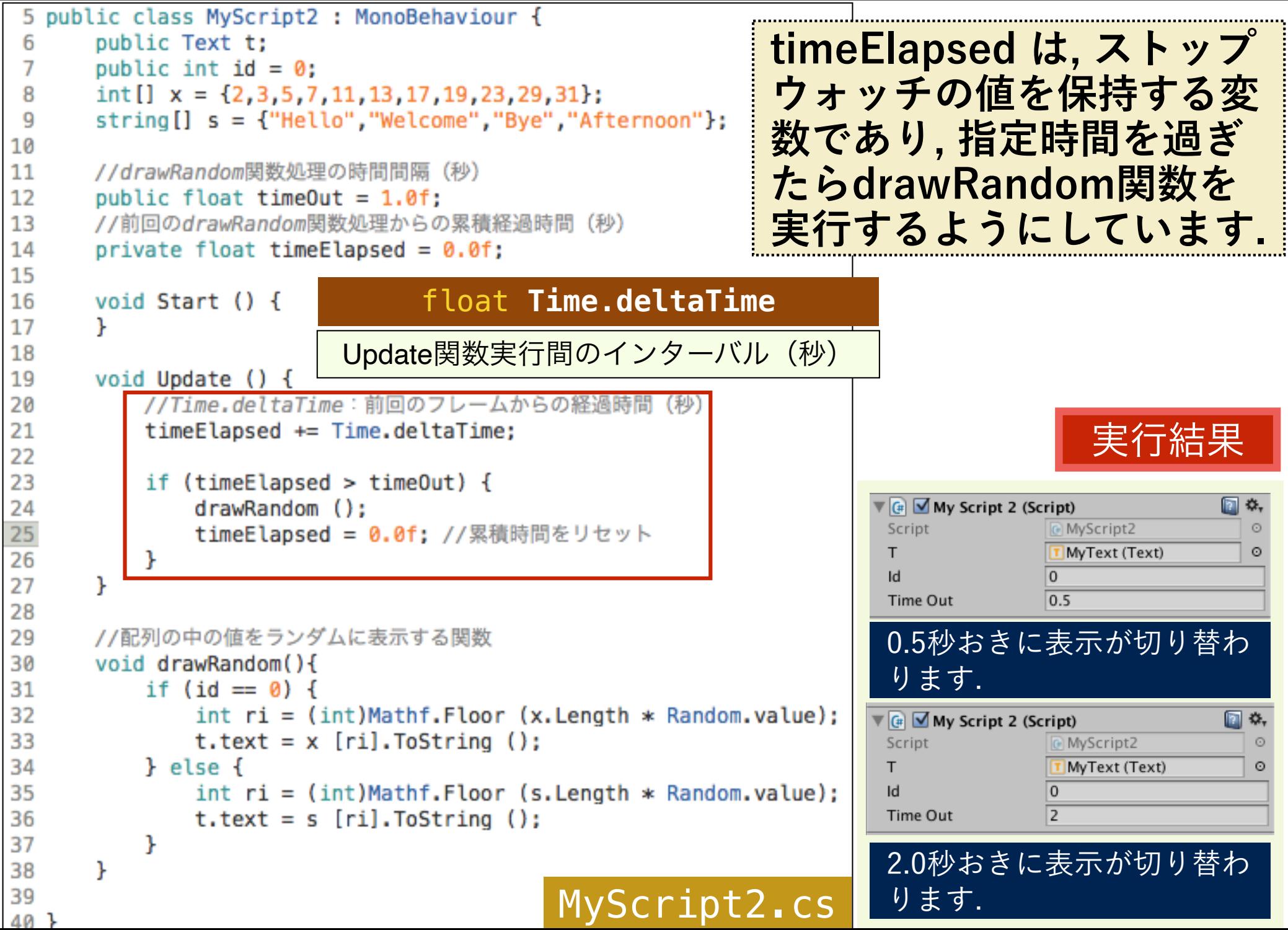

#### ストップウォッチ(時間処理)の実装

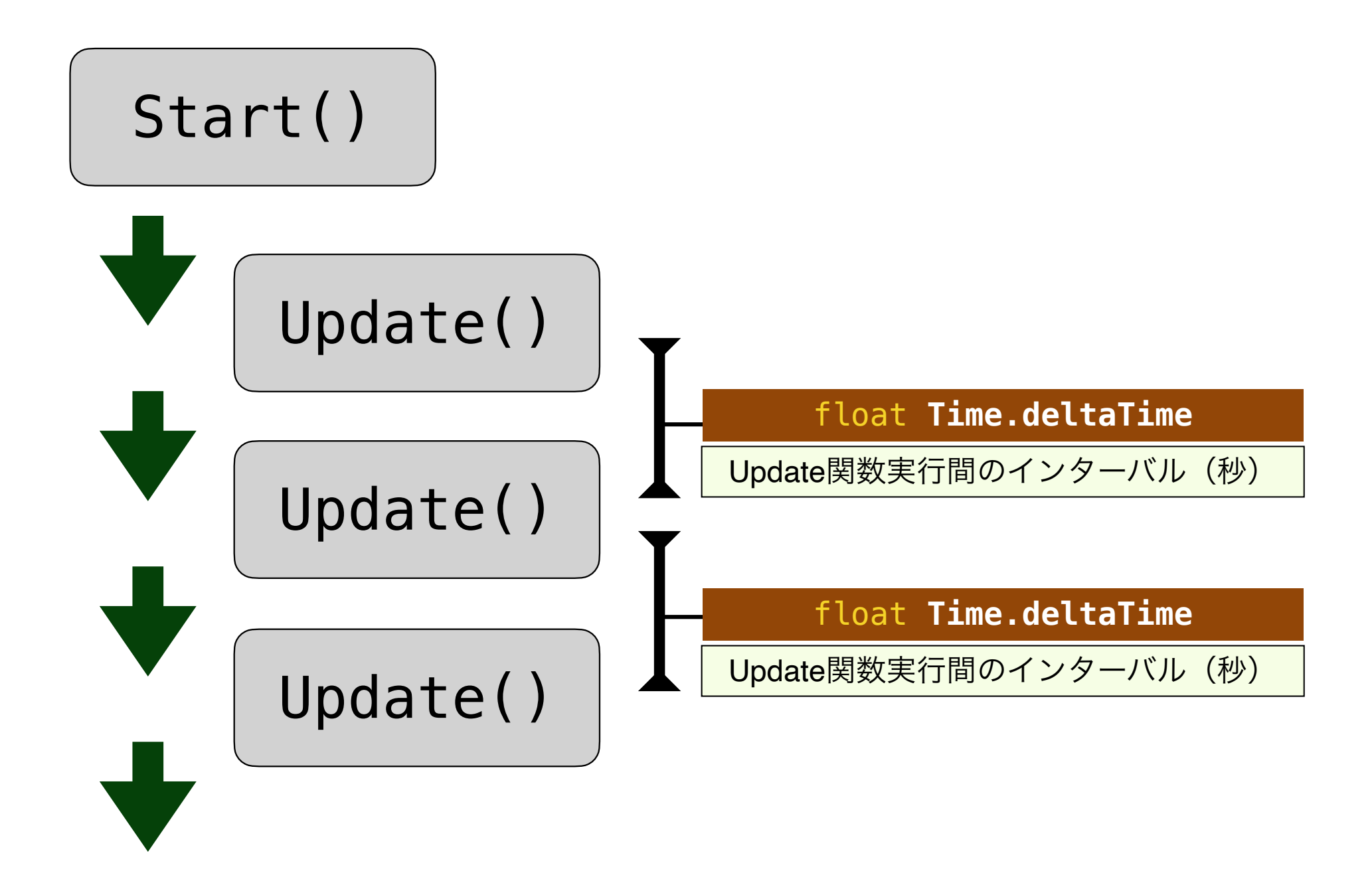